# **<sup>L</sup>**esson**35**

# $(1)$

❶《レイアウト》タブを選択

- 2《ページ設定》グループの 5 (ページ設定) をクリック
- ●《文字数と行数》タブを選択
- ❹《フォントの設定》をクリック
- ❺《フォント》タブを選択
- 6《日本語用のフォント》の マ をクリック
- ❼《MSゴシック》をクリック
- ※一覧に表示されていない場合は、スクロールして調整します。
- 6 《英数字用のフォント》の ▽ をクリック
- ❾《Arial》をクリック
- ※一覧に表示されていない場合は、スクロールして調整します。
- 《サイズ》の一覧から《10》を選択
- 《OK》をクリック
- **18《余白》タブを選択**
- 《上》を「5mm」に設定
- 《下》を「10mm」に設定
- 《左》と《右》をそれぞれ「15mm」に設定
- 《OK》をクリック

# $\circled{2}$

- ❶《デザイン》タブを選択
- ●《ページの背景》グループの 2 (ページの色) をクリック
- <sup>3</sup>《塗りつぶし効果》をクリック
- ▲ 《パターン》タブを選択
- ●《うろこ》 (左から7番目、上から4番目) をクリック
- 6《前景》の マ をクリック
- ●《テーマの色》の《青、アクセント1、白+基本色80%》(左から5番目、上から2番目) をクリック
- 8《背景》の マ をクリック
- ●《テーマの色》の《白、背景1》(左から1番目、上から1番目)をクリック
- 《OK》をクリック

### $(3)$

- **「FOM MARKET PLACE NEWS」の行を選択**
- ■《ホーム》タブを選択
- ●《フォント》グループの [10 | (フォントサイズ)の ?をクリック
- ❹《22》をクリック
- $\bigcirc$  《フォント》グループの $\boxed{I}$ (斜体)をクリック
- **◎《フォント》**グループの | A ~ ) (文字の効果と体裁) をクリック
- ❼《影》をポイント
- ❽《外側》の《オフセット:右》(左から1番目、上から2番目)をクリック

●《フォント》グループの <u>[A</u> - ] (フォントの色) の • をクリック

《テーマの色》の《青、アクセント5、黒+基本色50%》(左から9番目、上から6番目) をクリック

❶《段落》グループの = (中央揃え)をクリック

#### $\left( 4\right)$

**●「特産品倶楽部 No.9」の行を選択** 

2《ホーム》タブを選択

●《フォント》グループの ( ) (フォント)の マをクリック

❹《MSPゴシック》をクリック

※一覧に表示されていない場合は、スクロールして調整します。

●《フォント》グループの 0 → (フォントサイズ)の → をクリック

**6《48》をクリック** 

❼《フォント》グループの (文字の効果と体裁)をクリック

- ❽《塗りつぶし:黒、文字色1;影》(左から1番目、上から1番目)をクリック
- ●《段落》グループの = (中央揃え)をクリック ※選択を解除しておきましょう。

# ⑤

●《挿入》タブを選択

2 《図》グループの ※ (画像を挿入します)をクリック

●《このデバイス》をクリック

4 フォルダー「学習ファイル」を開く

※《ドキュメント》→「Word2021ドリル」→「学習ファイル」を選択します。

❺ 一覧から「特産品倶楽部」を選択

❻《挿入》をクリック

❼ (レイアウトオプション)をクリック

3 《文字列の折り返し》の = (背面)をクリック

 $\bigcirc$  《レイアウトオプション》の $\boxed{\times}$  (閉じる)をクリック

### ⑥

❶ 画像を選択

2《図の形式》タブを選択

 $\bigcirc$  《サイズ》グループの $\boxed{\text{I}}$ (トリミング)をクリック

4 画像の上側の ━ をポイント

※マウスポインターの形が 上に変わります。

- ❺ 下方向にドラッグ
- ❻ 同様に、画像の下側をトリミング
- ❼ 画像以外の場所をクリック

❽ 画像を選択

- ●《図の形式》タブを選択
- ❶ 《調整》グループの ※ (修整) をクリック
- 《明るさ/コントラスト》の《明るさ:+20% コントラスト:+20%》(左から4番目、上 から4番目)をクリック
- ※完成図を参考に、画像の位置とサイズを調整しておきましょう。

 $\circled{7}$ 

❶「当店のバイヤーが厳選した毎月のおすすめ品や、期間限定のセール情報、お得な キャンペーン情報が満載です!」の行を選択

2《ホーム》タブを選択 ●《フォント》グループの B (太字)をクリック ❹《段落》グループの = (中央揃え) をクリック

### $\left( 8\right)$

❶「潮目」を選択 2《ホーム》タブを選択  $\bigcirc$  《フォント》グループの $\bigcirc$  (ルビ)をクリック ▲ 《ルビ》に「しおめ」と表示されていることを確認 **6**《OK》をクリック

# ⑨

❶ 文末にカーソルを移動 ※ | Ctrl | + | End | を押すと、効率よく移動できます。 2《挿入》タブを選択 ●《テキスト》グループの 団 ~ (オブジェクト) の ~ をクリック **4《テキストをファイルから挿入》をクリック** ❺フォルダー「学習ファイル」を開く ※《ドキュメント》→「Word2021ドリル」→「学習ファイル」を選択します。 **6 すべての Word 文書 ママシンシンク** ❼《テキストファイル》をクリック ❽ 一覧から「海洋深層水」を選択 ●《挿入》をクリック **⑩ 《Windows (既定値)》を●にする** 《OK》をクリック 1 挿入した文章をすべて選択 **48《ホーム》タブを選択** 

18《フォント》グループの 28 (すべての書式をクリア)をクリック

#### $(10)$

❶「今月のおすすめ品!」の行を選択 2 「Ctrl]を押しながら、「海洋深層水って何?」の行を選択 6《ホーム》タブを選択 **❹《フォント》**グループの Ms ゴシック マーマ (フォント)のマをクリック ❺《MSPゴシック》をクリック ※一覧に表示されていない場合は、スクロールして調整します。 **◎《フォント》**グループの | ▲ ~ | (文字の効果と体裁) をクリック ● 《塗りつぶし:青、アクセントカラー1;影》 (左から2番目、上から1番目)をクリック

# ⑪

❶「今月のおすすめ品!」の段落にカーソルを移動 ※段落内であれば、どこでもかまいません。

2《挿入》タブを選択

- ●《テキスト》グループの <e -> (ドロップキャップの追加)をクリック
- ❹《ドロップキャップのオプション》をクリック
- ❺《位置》の《本文内に表示》をクリック
- ❻《ドロップする行数》を「3」に設定

❼《OK》をクリック

❽「海洋深層水って何?」の段落にカーソルを移動

※段落内であれば、どこでもかまいません。

- **<sup>O</sup>** 「F4」を押す
- 「月のおすすめ品!」を選択
- **1 「Ctrl** るを押しながら、「洋深層水って何?」を選択
- **1**《ホーム》タブを選択
- 18《フォント》グループの 10 → (フォントサイズ)の → をクリック
- **44** 《16》をクリック

### ⑫

❶「■三陸海洋深層水「Sea Water」1.5L×12本セット」の行を選択 **2** 「Ctrl]を押しながら、「■海洋深層水で作ったなめらか豆腐(4丁)」の行を選択 ●《ホーム》タブを選択 ●《フォント》グループの 10 → (フォントサイズ)の → をクリック **6《16》をクリック ◎《フォント》**グループの | A ~ ) (文字の効果と体裁) をクリック ● 《塗りつぶし:青、アクセントカラー1;影》 (左から2番目、上から1番目)をクリック ❸《フォント》グループの □ ~ (下線)の ~ をクリック ❾《 》(一重下線)をクリック

#### $(13)$

❶「特別価格 ¥2,800- (税込)」の行を選択

**2 「Ctrl** るを押しながら、「特別価格 ¥1,800- (税込)」の行を選択

●《ホーム》タブを選択

- ●《フォント》グループの 0 →(フォントサイズ)の → をクリック
- **6《18》をクリック**
- ●《フォント》グループの △ 2 (フォントの色) の つをクリック
- ●《標準の色》の《赤》(左から2番目)をクリック
- **<sup>3</sup>「¥2,800-1を選択**
- **◎ Ctrl** を押しながら、「¥1,800-」を選択
- ❶《フォント》グループの B (太字)をクリック
- $\bigoplus$  《フォント》グループの $\bigl[ I \bigr]$ (斜体)をクリック

 $\left( \frac{1}{4} \right)$ 

❶「三陸沖20,000m、…」で始まる行から「硬度300mg/Lで、…」で始まる行までを選択

**② | Ctrl |**を押しながら、「大豆本来の美味しさ…」で始まる行から「北海道産の最高級…」 で始まる行までを選択

●《ホーム》タブを選択

❹《段落》グループの : 三 ~ (箇条書き)の ~ をクリック

●《行頭文字ライブラリ》の《 >》をクリック

●《フォント》グループの 0 →(フォントサイズ)の → をクリック

❼《9》をクリック

### ⑮

❶「海洋深層水とは、水深200m…」から「…様々な分野で利用されています。」までの 行を選択

■《レイアウト》タブを選択

❸《ページ設定》グループの (段の追加または削除)をクリック

4 《2段》をクリック

※選択を解除しておきましょう。

#### ⑯

●《挿入》タブを選択

2 《図》グループの ... (画像を挿入します)をクリック

❸《このデバイス》をクリック

※お使いの環境によっては、《このデバイス》が《画像》と表示される場合があります。

● フォルダー「学習ファイル」を開く

※《ドキュメント》→「Word2021ドリル」→「学習ファイル」を選択します。

❺ 一覧から「豆腐」を選択

❻《挿入》をクリック

■(レイアウトオプション)をクリック

3 《文字列の折り返し》の ■ (前面) をクリック

**◎《レイアウトオプション》の × (閉じる)をクリック** 

# ⑰

**1 画像「豆腐」を選択** 

2《図の形式》タブを選択

- $\bigcirc$  《調整》グループの  $\left(\mathbb{H}\right)$  (背景の削除) をクリック
- ❹《背景の削除》タブを選択
- $\bigoplus$  《設定し直す》グループの $\overbrace{\mathbb{R}^m}^{\overbrace{\mathbb{Q}}^m}$ (保持する領域としてマーク)や $\overbrace{\mathbb{R}^m}^{\overbrace{\mathbb{Q}}^m}$ (削除する領域 としてマーク)を使って、豆腐の部分だけが残るように調整

 $\bigodot$  《閉じる》グループの $\left|\frac{1}{\epsilon_{n+1}}\right|$ (背景の削除を終了して、変更を保持する) をクリック

⑱

❶ 画像「豆腐」を選択

2《図の形式》タブを選択

● 《調整》グループの ※ (修整) をクリック

❹《明るさ/コントラスト》の《明るさ:0%(標準) コントラスト:+20%》(左から3番 目、上から4番目)をクリック

※完成図を参考に、画像の位置とサイズを調整しておきましょう。

### $(19)$

**1** 画像「特産品倶楽部」を選択

2《図の形式》タブを選択

● 《アクセシビリティ》グループの <sup>[編]</sup> (代替テキストウィンドウを表示します) をクリック

❹《代替テキスト》作業ウィンドウのボックスに「魚」と入力

※お使いの環境によっては、ボックス内に文字が表示される場合があります。その場合は、文字を 削除して入力しましょう。

6 画像「豆腐」を選択

❻《代替テキスト》作業ウィンドウのボックスに「豆腐」と入力 ※《代替テキスト》作業ウィンドウを閉じておきましょう。

#### $(20)$

❶《挿入》タブを選択

●《ヘッダーとフッター》グループの □ フッター ~ (フッターの追加)をクリック

- 《フッターの編集》をクリック
- **4《挿入》タブを選択**

●《テキスト》グループの 団 ~ (オブジェクト) の √ をクリック

❻《テキストをファイルから挿入》をクリック

■ フォルダー「学習ファイル」を開く

※《ドキュメント》→「Word2021ドリル」→「学習ファイル」を選択します。

8 テキスト ファイル → をクリック

❾《すべてのWord文書》をクリック

一覧から「FOM MARKET PLACE NEWS」を選択

《挿入》をクリック

**<sup>■</sup> 「FOM MARKET PLACE…」の段落にカーソルを移動** 

- **48《ホーム》タブを選択**
- 《段落》グループの = (右揃え) をクリック
- **6 「FOM MARKET PLACE…」の下の行の一を選択**
- **6** [Delete]を押す

#### $\mathbf{\hat{21}}$

**1** フッターにカーソルがあることを確認

■《ヘッダーとフッター》タブを選択

<sup>3</sup>《位置》グループの ホ 下からのフッター位置)を「8mm」に設定

 $\bigcirc$  《閉じる》グループの $\boxed{\boxtimes}$  (ヘッダーとフッターを閉じる) をクリック

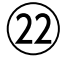

●《ファイル》タブを選択

❷《オプション》をクリック

※お使いの環境によっては、《オプション》が表示されない場合があります。その場合は、《その 他》→《オプション》をクリックします。

6 左側の一覧から《表示》を選択

▲ 《印刷オプション》の《背景の色とイメージを印刷する》を√にする

❺《OK》をクリック

❻《ファイル》タブを選択

❼《印刷》をクリック

6 《印刷》の《部数》が「1」になっていることを確認

❾《プリンター》に出力するプリンターの名前が表示されていることを確認 ※表示されていない場合は、アをクリックし、一覧から選択します。

《印刷》をクリック

※《背景の色とイメージを印刷する》を元の設定に戻しておきましょう。